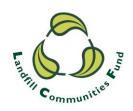

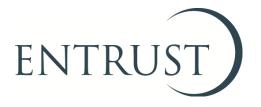

# Using ENTRUST online (EOL) for the first time

#### 1. Introduction

- 1.1 ENTRUST Online (EOL) is a web-based system that enables Environmental Bodies (EBs) to carry out the tasks required of them by ENTRUST as the regulator of the scheme. EOL is the most convenient and efficient way of completing EB reporting and administration tasks such as filing annual returns and keeping contact details up to date.
- 1.2 All EBs have a main contact that has full access to the range of functions on EOL for their own EB. Other users are able to perform certain other tasks. For example, director and trustee level users are able to complete annual returns and submit project registration applications.
- 1.3 If you wish to change the main contact at your EB please see our guide to updating your main contact available on the <u>Using ENTRUST online</u> page of our website.

# Login details

- 1.4 Normally main contacts of EBs receive access to EOL when submitting the application to enrol with ENTRUST. An EB's main contact is able to set up other users and provide them with access to EOL. If you are an EB's main contact and do not have access to EOL then please contact us on helpline@entrust.org.uk or 01926 488 300.
- 1.5 If you are a new user and not a main contact, your main contact can set you up to use EOL. New users must provide an email address which is unique to themselves and the EB. Your main contact will use this email address to give you access to EOL. You will receive an automated email from EOL with your password. Users who provide services for more than one EB need to have separate email addresses for each EB.

## 2. Login to EOL

2.1 You can logon to EOL using <a href="http://eol.entrust.org.uk/">http://eol.entrust.org.uk/</a> or through our website link <a href="www.entrust.org.uk">www.entrust.org.uk</a> and click on the 'ENTRUST online' at the top of the website home page as illustrated below.

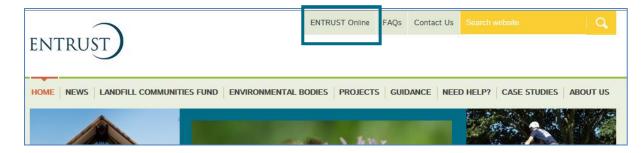

2.2 You will then be directed to the EOL login page. If this is the first time you have visited EOL on your computer you will need to click on the 'Accept and Continue' button at the bottom of the page to allow cookies before attempting to login. You will need to do this every 90 days. For more information on Cookies and how EOL uses them please visit our <a href="Cookie Policy">Cookie Policy</a>.

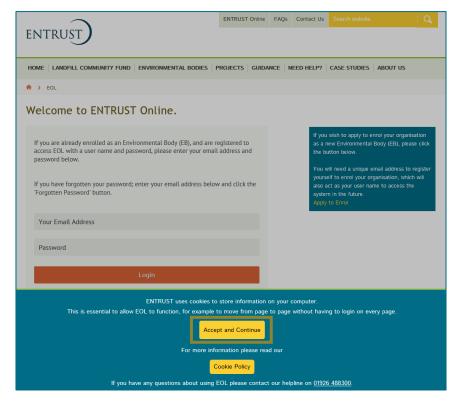

2.3 Enter your email address (user name) and password in the appropriate box and click on 'Login'. Alternatively, if you have forgotten your password, click on the 'Forgotten Password' link and follow the instructions.

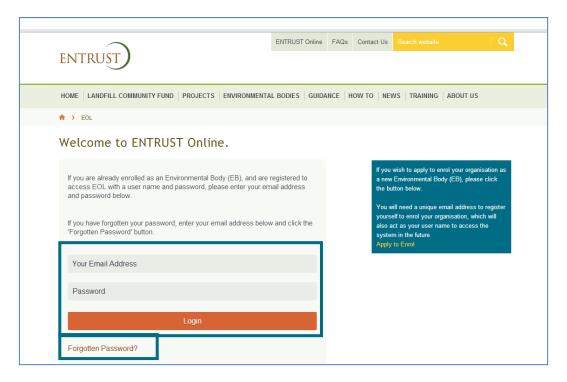

2.4 If you wish to change your password this can be done at any time when you are logged in using the 'Change Password' facility available in the top right hand corner of EOL.

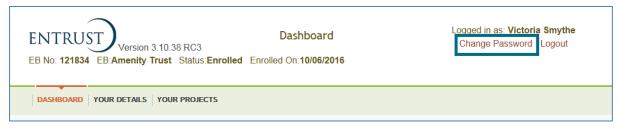

2.5 When you have logged in you will see the options available to you. There are three main areas: 'Dashboard', 'Your Details' and 'Your Projects'.

#### 3. Dashboard

3.1 The 'Dashboard' for your EB is the first page you are taken to on logging in and contains links to forms that are yet to be started or are in progress such as project completion forms and current project applications. Once forms have been completed they are removed from the 'Dashboard'. For example, when a project has been approved it will no longer appear on the 'Dashboard' but can be found under 'Your Projects'.

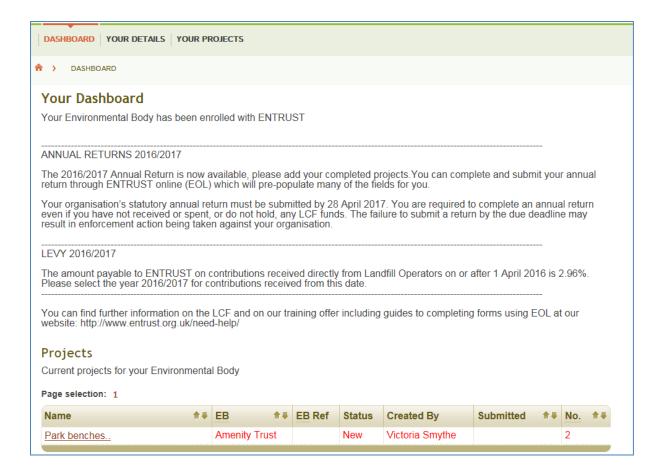

# 4. Your Details

4.1 'Your Details' is where you can find read-only information about your EB that you submitted when you first enrolled (under 'Detail') and also links to your EB's Annual Returns, Contribution notifications and Transfer notifications. Within these pages you can see historic submissions and also start new ones.

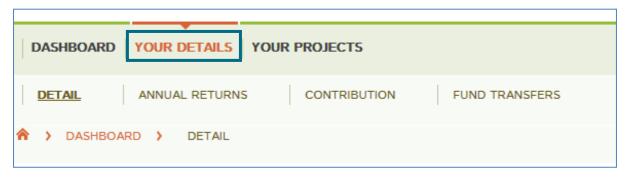

### 5. Your Projects

5.1 Within 'Your Projects' page you can find all your approved and completed projects and begin an application to submit a new project. You can also add completion information for a project here.

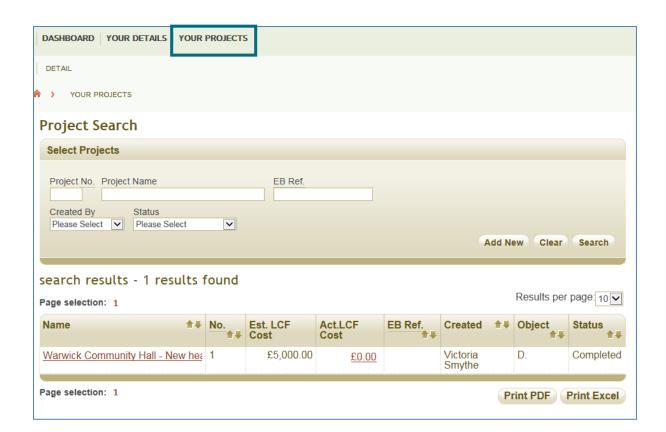

If you need any assistance regarding using EOL please contact us on <a href="mailto:helpline@entrust.org.uk">helpline@entrust.org.uk</a> or 01926 488 300. For step by step guides covering how to complete various forms on EOL such as registering a project or submitting your annual return please see our further 'How To' guides on the <a href="Meed Help?">Need Help?</a> pages of our website.

**July 2018**